## 1- Définir un projet de travail :  $\rightarrow$  File / Project

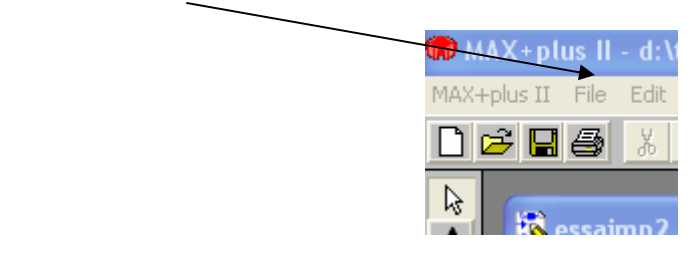

2- Ouvrir un fichier graphique pour saisir le schéma :  $\rightarrow$  File / New / Graphic Editor File

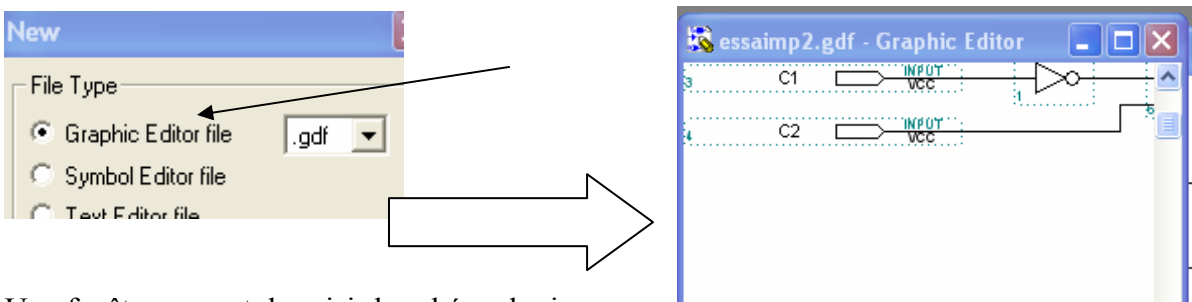

Une fenêtre permet de saisir le schéma logique

# $\leftarrow$  $\blacktriangleright$

### 3- Placer les éléments  $\rightarrow$  Clic Droit sur la feuille

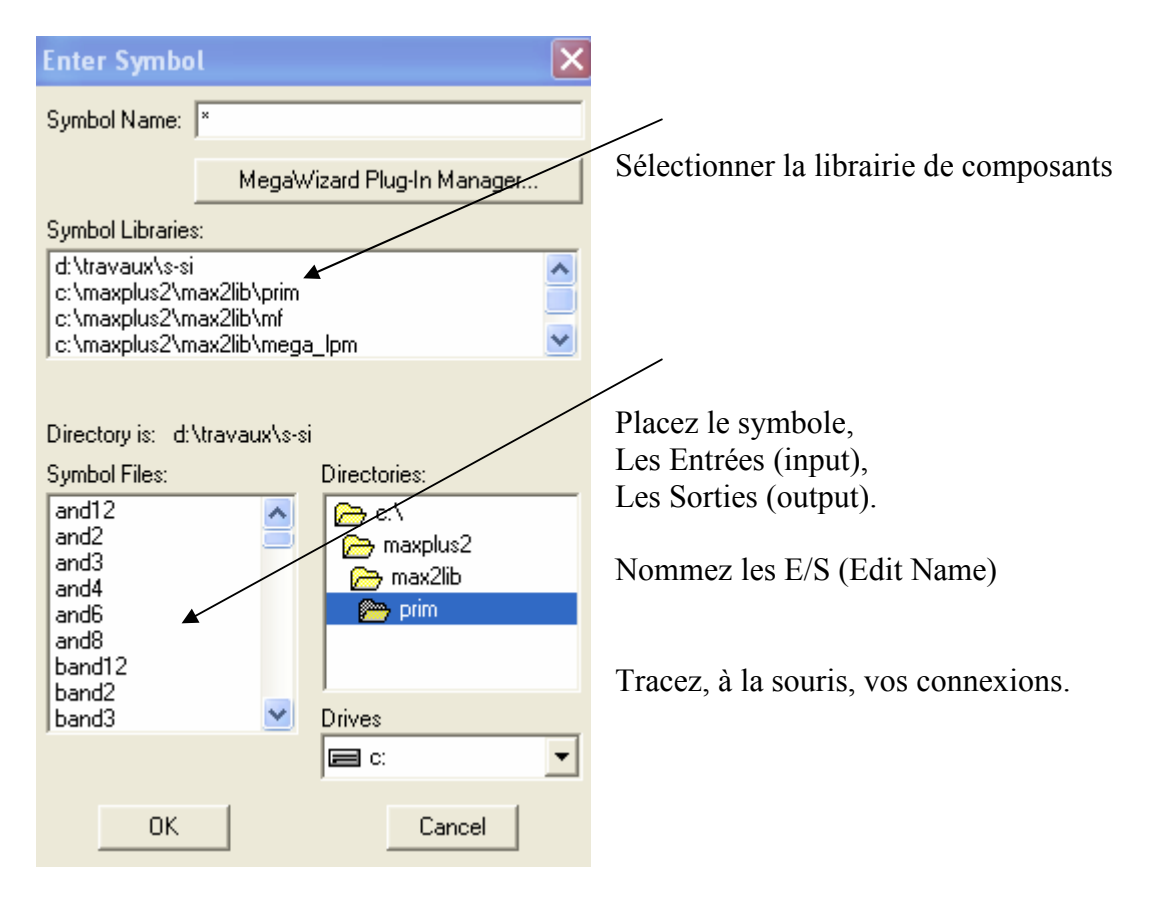

### 4- Compiler les données du schéma :  $\rightarrow$  Max+plusII/Compiler et START

Le processus ne doit pas renvoyer d'erreur (et à priori pas d'avertissement Warning-

#### 5- Définir les entrées  $\rightarrow$  Max+plusII/Waveform Editor

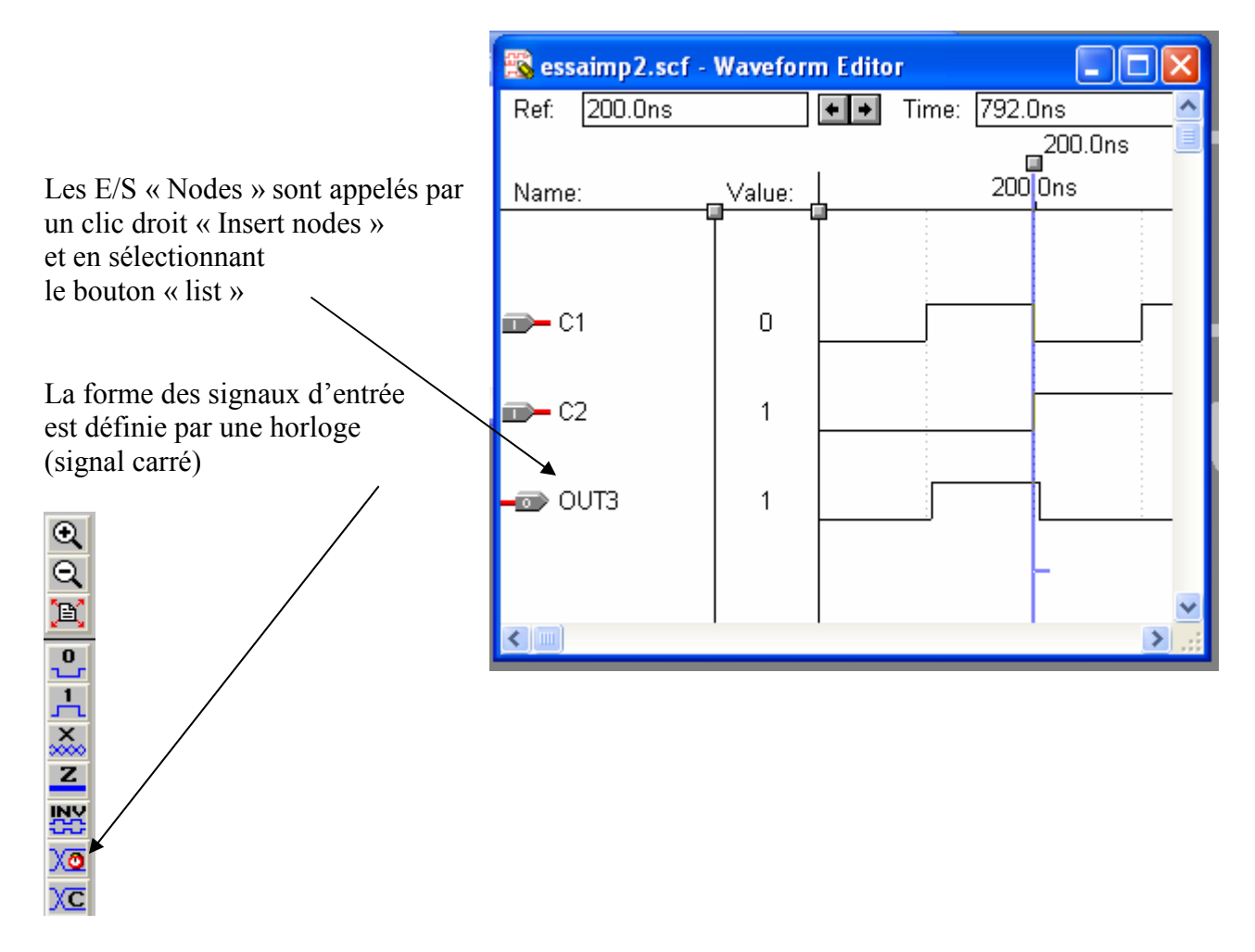

6- La simulation de la sortie obtenue :  $\rightarrow$  Max+plusII/Simulator

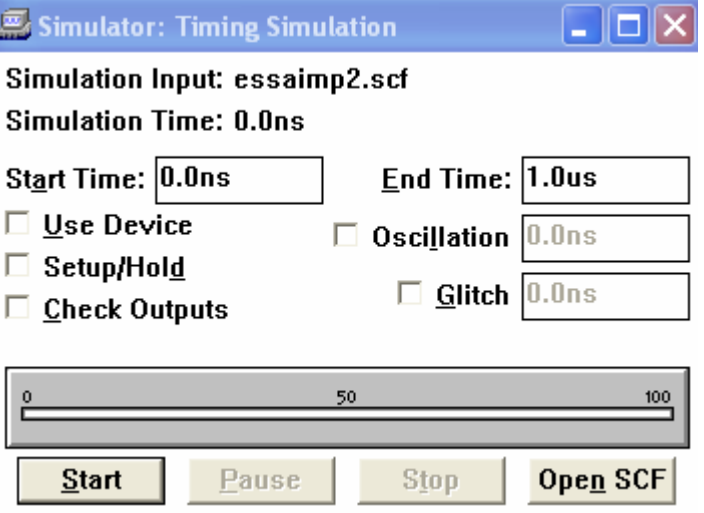

Prise en main du logiciel Max+.doc/PH – Page 2/2